## **GOVERNMENT OF HARYANA**

## **Department of School Education**

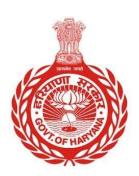

## [Management Information System]

Introduction: The Government of Haryana launched the MIS portal under the education sector with the name DSE MIS Haryana. This Portal is introduced for serving all education officers, teachers, and students to access all technology systems. All the stakeholders who belong to the School Education Department such as Students, teachers, and other education department employees have their logins on the MIS portal and they can access all the services related to the Academic and Administrative purposes in the Department.

## **USER MANUAL FOR SCHOOL INFRASTRUCTURE**

This module will be available in the login id of School. User will login to the account of concerned School and shall follow the steps given below to update School Infrastructure: -

Step 1: - **Login**: User must login to the School account on MIS (OneSchool) Portal. User can login through this link <a href="https://mis.oneschoolsuite.com/">https://mis.oneschoolsuite.com/</a>

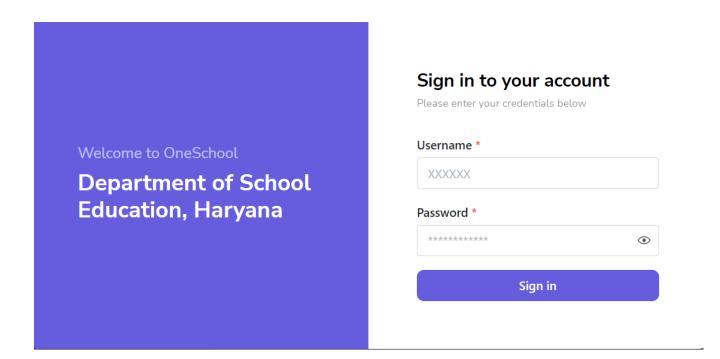

Step 2: - Navigate to School Infrastructure: After successful login on Oneschool Suite, user must click on the " School Infrastructure " tab available on the left side panel.

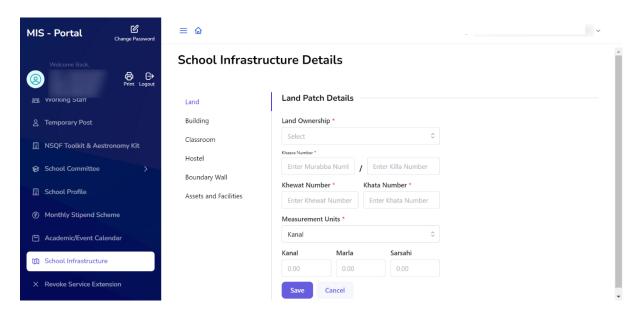

Step 3: **Provide Land Information** - You will enter details about the land, including the khewat number, land ownership, kanal, and marla.

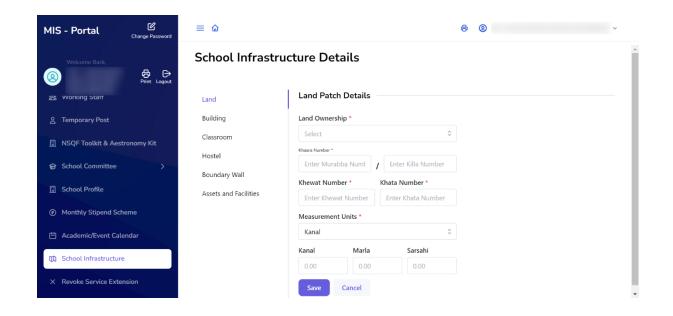

Step 4: Share Building Information - Here, you can input details about the school building.

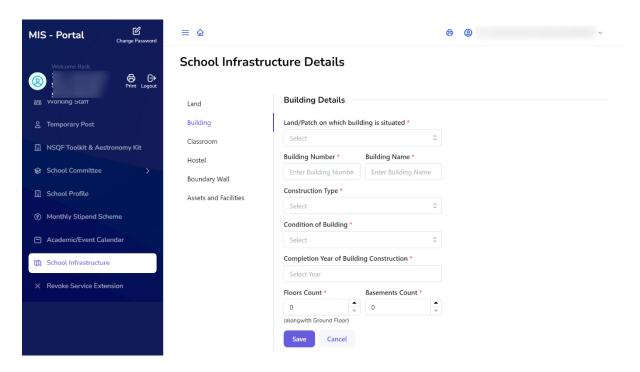

Step 5: Provide Classroom Details - You will add information about the school's classrooms.

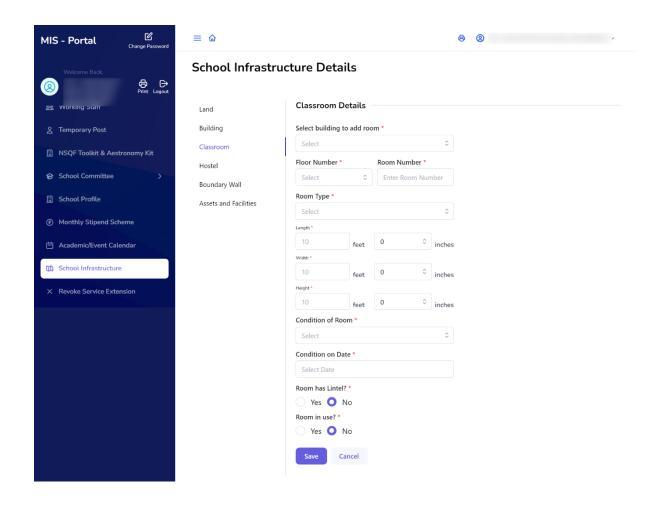

Step 6: Share Hostel Information - Input details about the school's hostel

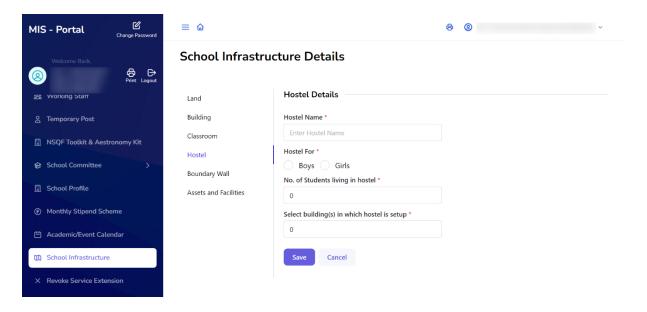

**Step 7: Update Boundary Wall Information** - You will update the details about the boundary wall surrounding the school.

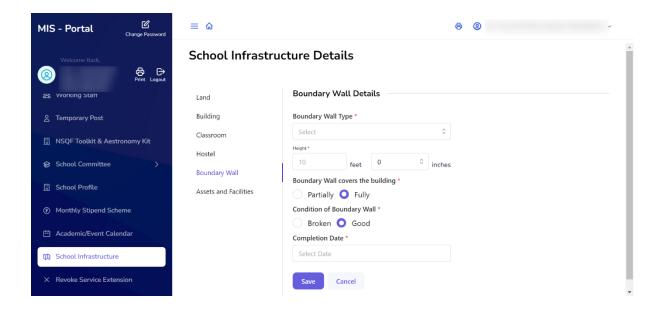

**Step 8: Update Assets and Facilities** - You will provide information about the school's assets and facilities. You can also mention any items that require repairs.

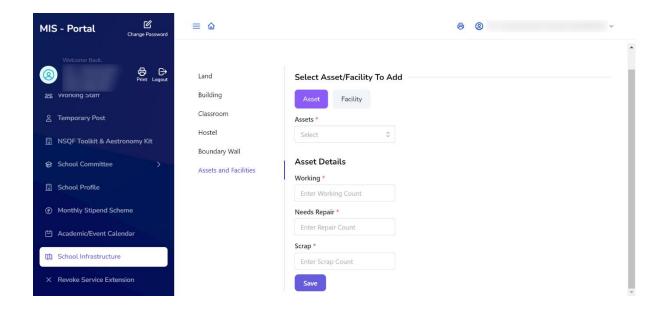

Note: - If user wishes to remove a specific entry, please click on the "**Delete**" button located within the corresponding tab where you want to delete the entry.

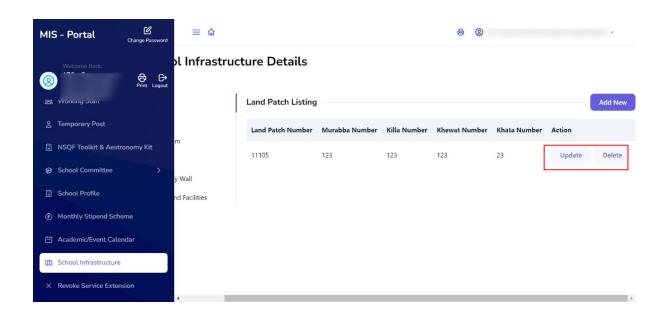